# Téma 1.: Základní informace o systému STATISTICA, výpočet různých četností

## Základní informace o programovém systému STATISTICA

Systém má modulární stavbu. V multilicenci pro Masarykovu univerzitu jsou k dispozici moduly: Základní statistiky/tabulky, Vícerozměrná regrese, ANOVA, Neparametrická statistika, Prokládání rozdělení, Pokročilé linární/nelineární modely, Vícerozměrné průzkumné techniky, Průmyslová statistika & Six Sigma, Analýza síla testu, Automatizované neuronové sítě.

Velké množství informací o systému STATISTICA lze najít na webové stránce společnosti StatSoft, která je jejím distributorem v České republice (www.statsoft.cz). Z této stránky vede rovněž odkaz na elektronickou učebnici statistiky.

Instalace systému STATISTICA 8.0 je dostupná na https://inet.muni.cz/app/soft/licence

### STATISTICA má několik typů oken:

• Datové okno (spreadsheet) (má příponu sta, jeho obsah však lze exportovat i v jiných formátech). Do datového okna lze načítat datové soubory nejrůznějších typů (např. z tabulkových procesorů, databázové soubory, ASCII soubory).

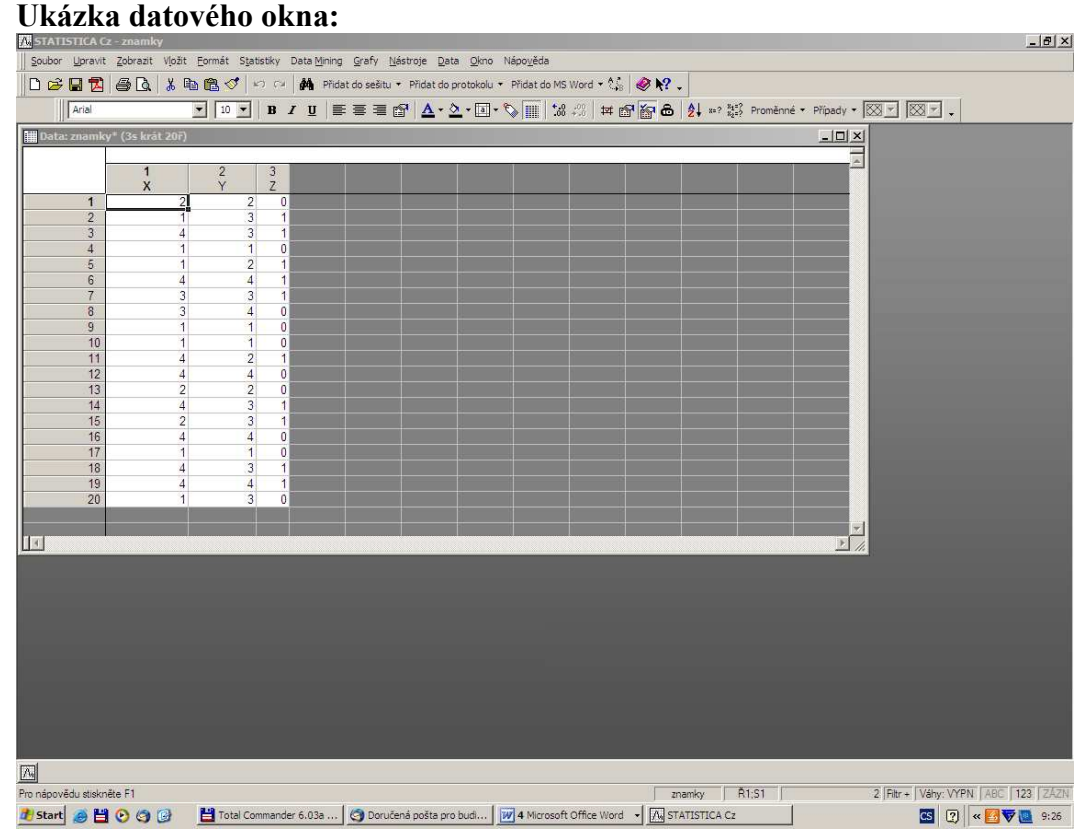

• Pracovní sešit (workbook) (má příponu stw). Do pracovního sešitu se ukládají výstupy, tj. tabulky a grafy. Skládá se ze dvou oken, v levém okně je znázorněna stromová struktura výstupů, v pravém jsou samotné výstupy. V levém okně se lze pohybovat myší nebo kurzorem, mazat, přesouvat, editovat apod. Výstupy mohou sloužit jako vstupy pro další analýzy a grafy.

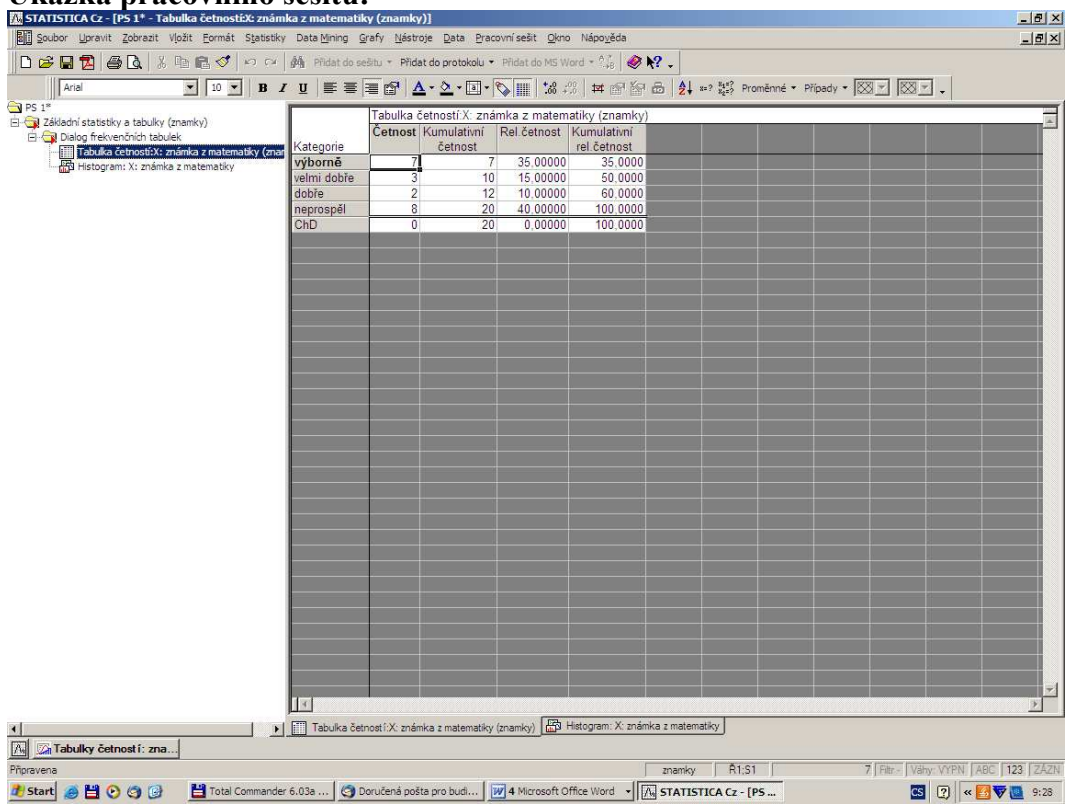

### Ukázka pracovního sešitu:

• Protokol (report) (má příponu str, lze ho uložit i ve formátu rtf, txt, htm či pdf). Pokud požadujeme, aby se výstupy ukládaly nejen do Pracovního sešitu, ale i do Protokolu či Wordu, postupujeme takto: Soubor – Správce výstupů – vybereme Výstup protokolu či Výstup MS Word – OK. Protokol se podobně jako Pracovní sešit skládá ze dvou oken. Do Protokolu můžeme vkládat vlastní text, vysvětlující komentáře, poznámky apod. Tabulky a grafy lze v Protokolu i Pracovním sešitu dále upravovat. Ukázka protokolu:

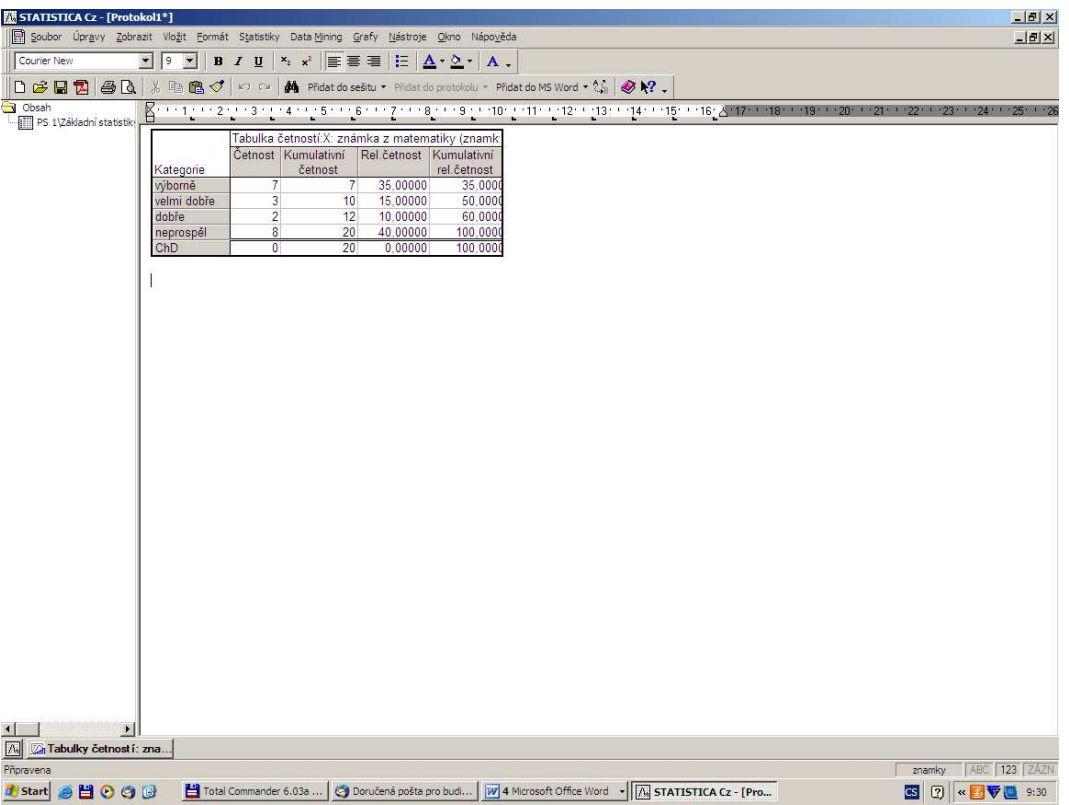

• Okno grafů (přípona stg, lze ho uložit i jako bmp, jpg, png, tif a wmf či pdf). Získá se tak, že v Pracovním sešitu klikneme pravým tlačítkem na graf a vybereme Klonovat graf. Ukázka okna grafů:

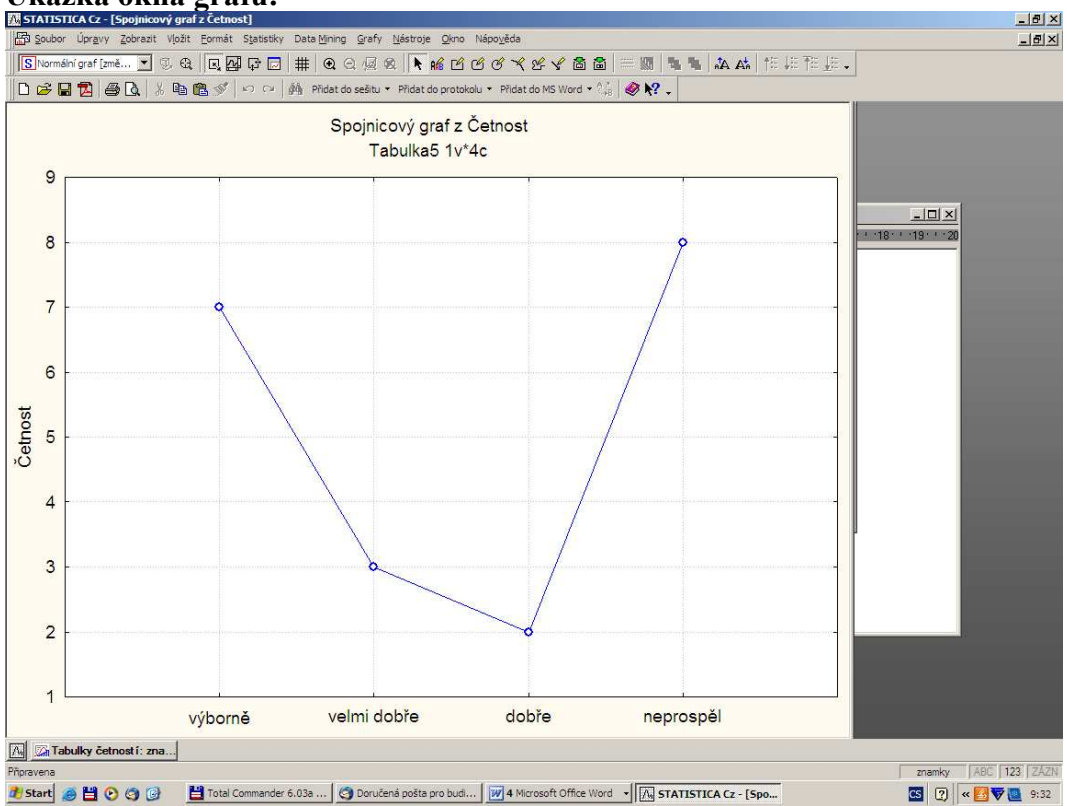

• Programovací okno (přípona svb). Slouží pro zápis programů v jazyku STATISTICA Visual Basic. Vyvolá se z menu Nástroje – Makro.

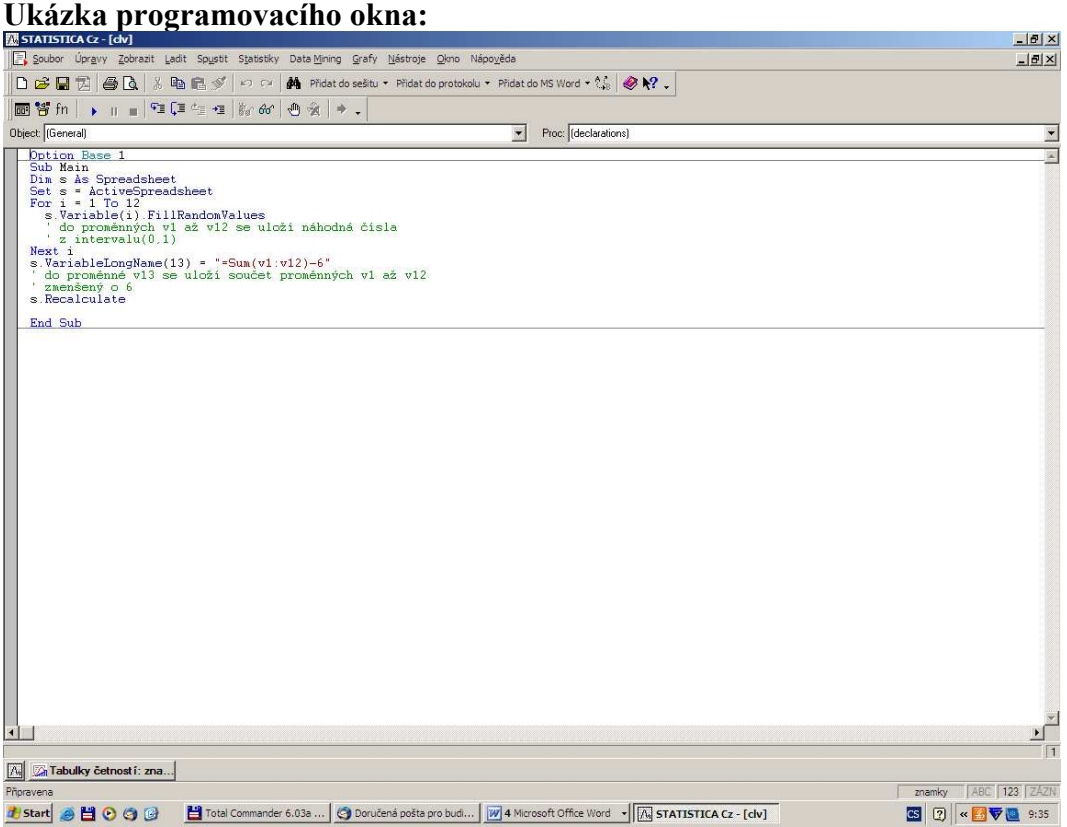

Mezi jednotlivými typy oken se přepínáme pomocí položky Okno v hlavním menu.

Ve verzi 8.0 je možno používat Projekty. Tento prvek umožňuje uložit soubor STATISTICA Projekt, a "zmrazit" tak doposud provedenou práci včetně umístění všech oken s objekty na obrazovce. Po otevření tohoto souboru se může přímo navázat na již provedenou část analýzy. Lze také uložit zaznamenané makro analýzy.

#### Vytvoření datového okna

Po spuštění systému STATISTICA zavřeme všechna okna, která se objeví. Vytvoření nového souboru: Soubor – Nový – na liště Tabulka dat zvolíme potřebný počet proměnných (sloupce) a případů (řádky). Zde lze také zvolit formát dat, délku jmen případů atd. (tyto vlastnosti můžeme upravit i později).

Nastavení vlastností proměnné: 2x klikneme na název proměnné. Objeví se nové okno. Zde je možnost změny jména proměnné, formátu dat, nastavení kódu pro chybějící data apod. V položce ..Dlouhé jméno" lze nastavit dlouhý popis (tzv. návěští proměnné, např.  $X$ známka z matematiky) a informace vztahujíci se k proměnné, ale spíše se "Dlouhé jméno" používá pro vytvoření vzorců a transformaci proměnné (například: =v3/v2\*100). Některé funkce jsou předem vložené – položka "Funkce".

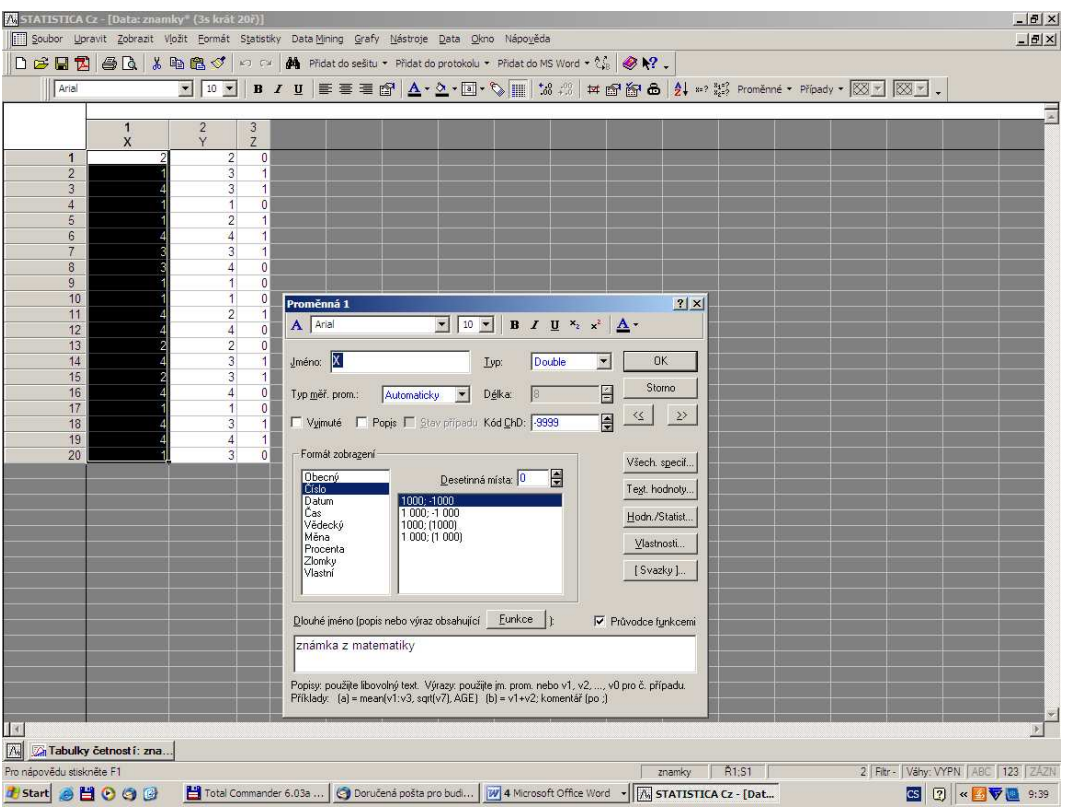

V položce "Textové hodnoty" lze nastavit k variantám proměnné textový popis (např. 1 –

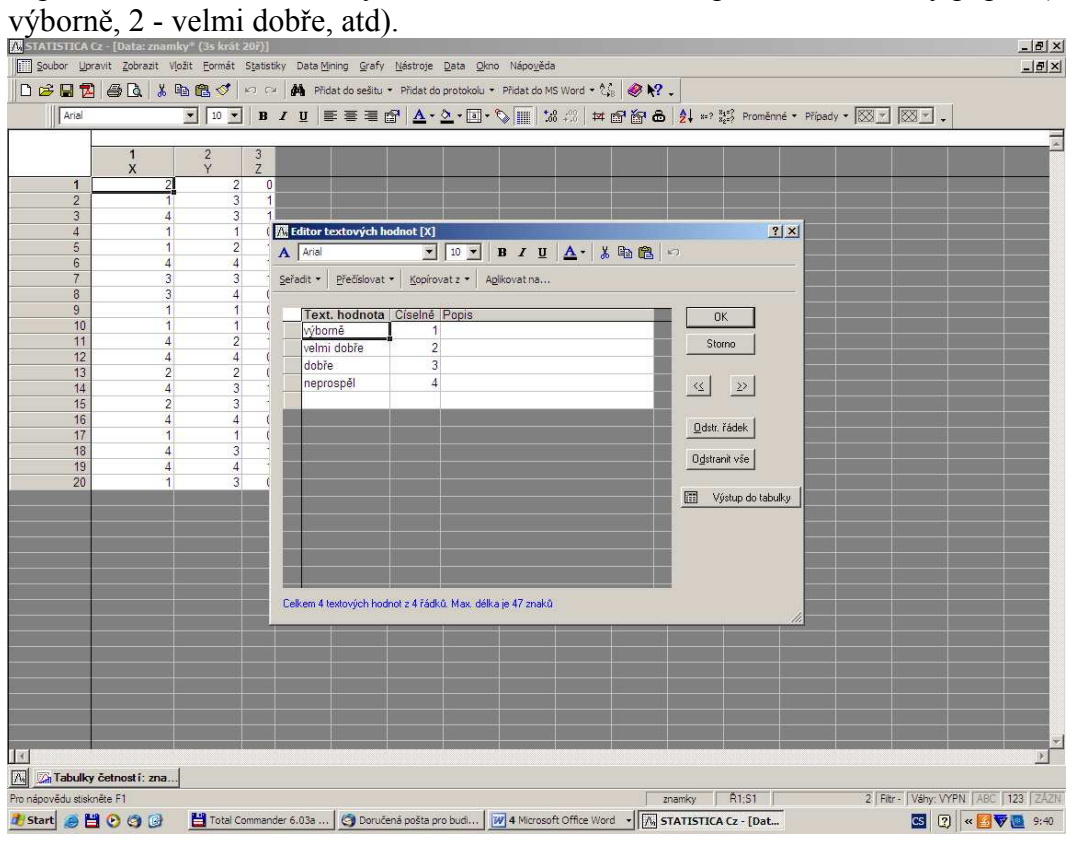

Poté můžeme přímo v datovém okně (ikona štítku v horní liště) měnit způsob zobrazení hodnot proměnné (buď číselný nebo slovní).

Položka Hodn/Statist udává celkové informace o proměnné (počet údajů, průměr, směrodatná

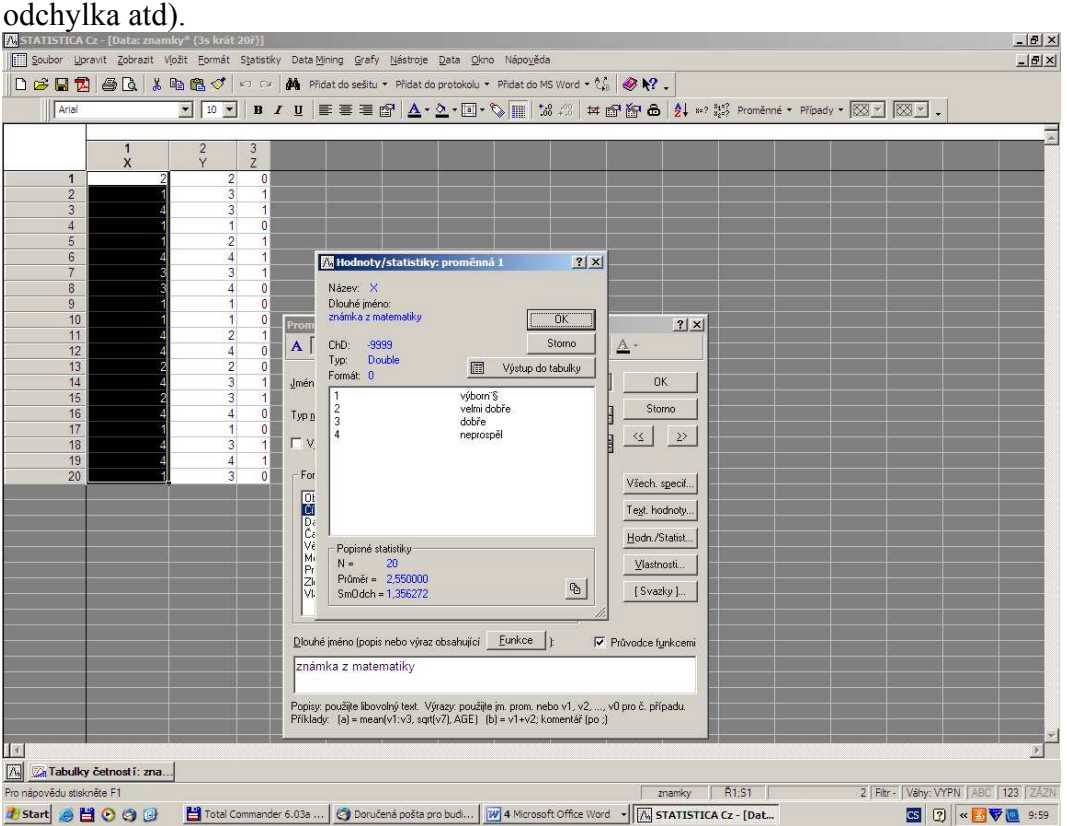

Úkol 1.: Zapíšeme do datového okna programu STATISTICA datový soubor, který bude obsahovat známky z matematiky, angličtiny a údaje o pohlaví dvaceti studentů. Návod: Soubor – Nový – Počet proměnných 3, Počet případů 20, OK.

Úkol 2.: Proměnné nazveme X, Y, Z a vytvoříme jim návěští (X - známka z matematiky, Y známka z angličtiny, Z - pohlaví studenta). Popíšeme, co znamenají jednotlivé varianty (u znaků X a Y: 1 - výborně, 2 - velmi dobře, 3 - dobře, 4 - neprospěl, u znaku Z: 0 - žena, 1 - muž). Soubor uložíme pod názvem znamky.sta

Návod: Kurzor nastavíme na Prom1 – 2x klikneme myší – Jméno X – Dlouhé jméno známka z matematiky, Text. hodnoty – 1 výborně, 2 velmi dobře, 3 dobře, 4 neprospěl, OK. U proměnné Y lze textové hodnoty okopírovat z proměnné X – v Editoru textových hodnot zvolíme Kopírovat z proměnné X.

Přepínání mezi číselnými hodnotami a jejich textovým popisem se děje pomocí tlačítka s ikonou štítku.

Úkol 3.: Zjistíme absolutní a relativní četnosti úspěšných matematiků, angličtinářů a oboustranně úspěšných studentů.

Návod: Statistiky – Základní statistiky a tabulky – Tabulky četností – OK – Proměnné X, Y – OK – Výpočet. Pro proměnnou X dostaneme tabulku:

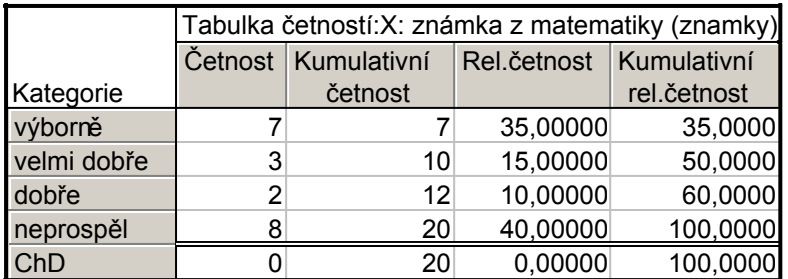

Aby student uspěl, musí mít známku 1, 2 nebo 3.Ve sloupci Kumulativní četnost vidíme, že takových studentů bylo 12. Ve sloupci Kumulativní relativní četnost zjisíme, že úspěšných studentů z matematiky bylo 60%.

Analogicky zjistíme požadované údaje pro úspěšné angličtináře:

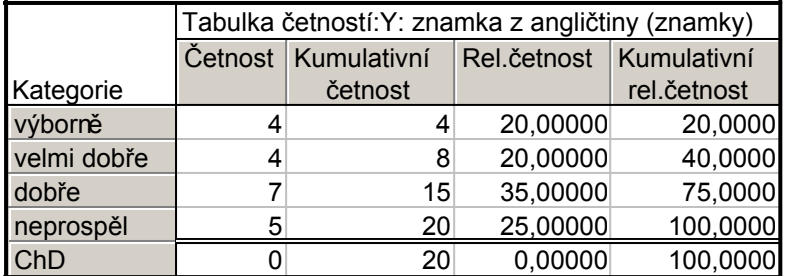

Úspěšných angličtinářů bylo 15, tj. 75%.

Výpočet absolutní četnosti oboustranně úspěšných studentů lze provést např. pomocí filtru. Statistiky – Základní statistiky a tabulky – Tabulky četností – OK – Proměnné Z – OK, Select cases – Zapnout filtr – včetně případů – některé, vybrané pomocí výrazu  $X \le 3$  and  $Y \le 3$  – OK – Výpočet. Dostaneme tabulku

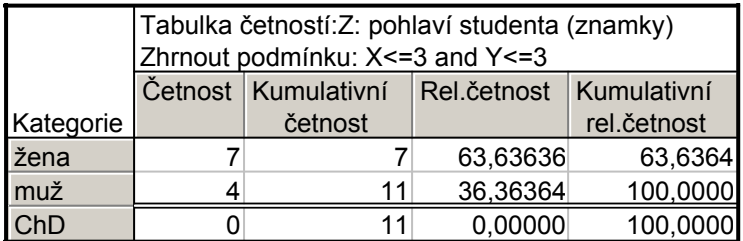

Vidíme, že oboustranně úspěšných studentů je 11, tj. 11/20 = 55%.

Úkol 4.: Vypočteme podmíněnou relativní četnost úspěšných matematiků mezi úspěšnými angličtináři.

Návod: Statistiky – Základní statistiky a tabulky – Tabulky četností – OK – Proměnné X - OK, Select cases – Zapnout filtr – včetně případů – některé, vybrané pomocí výrazu Y<=3 – OK – Výpočet. Dostaneme tabulku

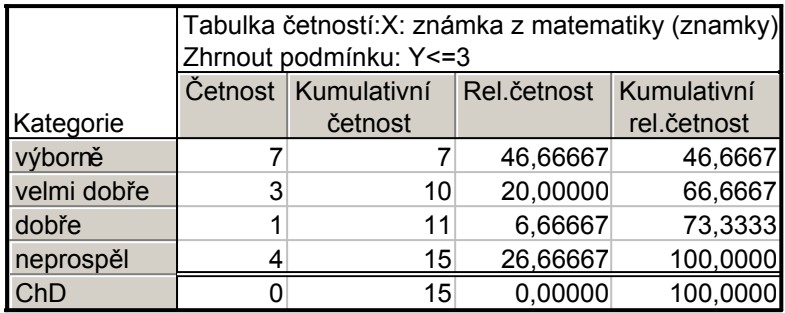

Ve sloupci Kumulativní četnost vidíme, že úspěšných matematiků mezi úspěšnými angličtináři bylo 11. Ve sloupci Kumulativní relativní četnost zjistíme, že to odpovídá 73,3%.

Úkol 5.: Utvoříme uspořádaný datový soubor známek z matematiky.

Návod: Kurzor nastavíme na X – Data – Setřídit – Proměnná X – Směr Vzestupně, Seřadit Číselně, zaškrtneme Vytvořit novou tabulku – OK. Ve vytvořeném datovém okně odstraníme proměnné Y, Z (Proměnné – Odstranit – Od proměnné Y Do proměnné Z – OK). Upravíme formát proměnné X (Formát – Proměnné – Autom. přizp. velikost).

Úkol 6.: Najdeme vektor variant známek z matematiky.

Návod: Úkol splníme např. tak, že v nastavení vlastností proměnné vybereme Hodn/Statist a dostaneme tabulku, v níž budou varianty 1, 2, 3, 4.

Úkol 7.: Pro datový soubor s údaji o známkách najdeme relativní četnost

- a) matematických jedničkářů
- b) oboustranně neúspěšných studentů.

#### Návod:

ad a) V tabulce, kterou jsme vytvořili v úkolu 3, najdeme tento údaj na 1. řádku, ve sloupci Relativní četnost:

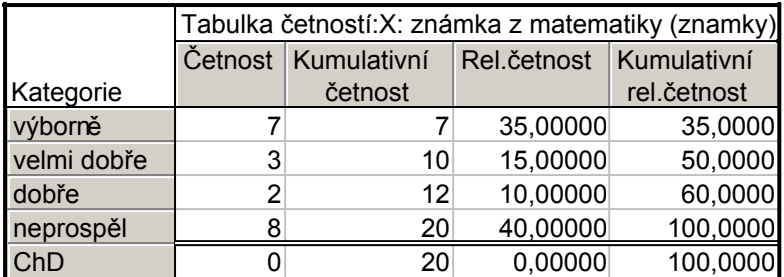

Matematických jedničkářů tedy bylo 35%.

ad b) Výpočet absolutní četnosti oboustranně neúspěšných studentů lze provést např. pomocí filtru.

Statistiky – Základní statistiky a tabulky – Tabulky četností – OK – Proměnné Z – OK, Select cases – Zapnout filtr – včetně případů – některé, vybrané pomocí výrazu  $X > 3$  and  $Y > 3 - OK$ – Výpočet. Dostaneme tabulku

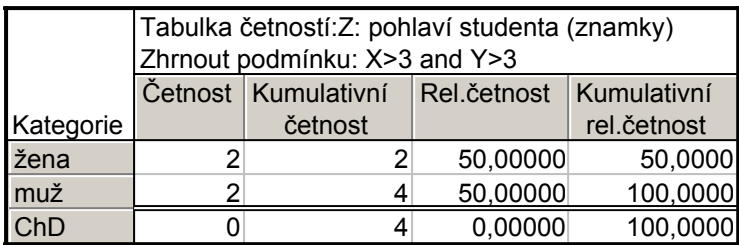

Vidíme, že oboustranně neúspěšní studenti jsou 4, tj. 4/20 = 20%.